# INFORMATYKA – MÓJ SPOSÓB NA POZNANIE I OPISANIE ŚWIATA *PROGRAM NAUCZANIA INFORMATYKI Z ELEMENTAMI PRZEDMIOTÓW MATEMATYCZNO-PRZYRODNICZYCH*

Informatyka – poziom rozszerzony

# Grafika komputerowa, czyli jak zrobić coś, czego nie potrafi aparat cyfrowy

*Piotr Kopciał*

*Człowiek - najlepsza inwestycja*

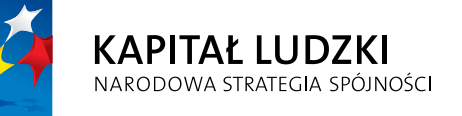

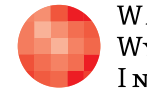

WARSZAWSKA Wyższa Szkoła **INFORMATYKI** 

**UNIA EUROPEJSKA** EUROPEJSKI<br>EUROPEJSKI<br>FUNDUSZ SPOŁECZNY

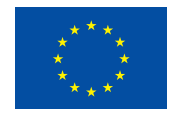

Projekt współfinansowany przez Unię Europejską w ramach Europejskiego Funduszu Społecznego

### Tytuł: *Grafika komputerowa, czyli jak zrobić coś, czego nie potrafi aparat cyfrowy*

Autor: *Piotr Kopciał*

Redaktor merytoryczny: *prof. dr hab. Maciej M. Sysło*

Materiał dydaktyczny opracowany w ramach projektu edukacyjnego *Informatyka – mój sposób na poznanie i opisanie świata. Program nauczania informatyki z elementami przedmiotów matematyczno-przyrodniczych*

www.info-plus.wwsi.edu.pl

infoplus@wwsi.edu.pl

Wydawca: Warszawska Wyższa Szkoła Informatyki ul. Lewartowskiego 17, 00-169 Warszawa www.wwsi.edu.pl rektorat@wwsi.edu.pl

Projekt graficzny: *Marzena Kamasa*

Warszawa 2013 Copyright © Warszawska Wyższa Szkoła Informatyki 2013 Publikacja nie jest przeznaczona do sprzedaży

*Człowiek - najlepsza inwestycja*

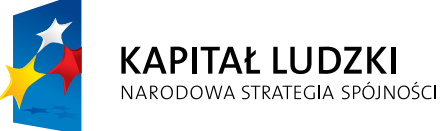

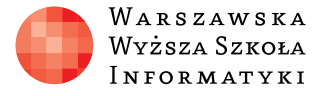

**UNIA EUROPEJSKA** EUROPEJSKI<br>EUROPEJSKI<br>FUNDUSZ SPOŁECZNY

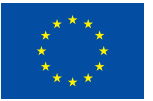

Projekt współfinansowany przez Unię Europejską w ramach Europejskiego Funduszu Społecznego

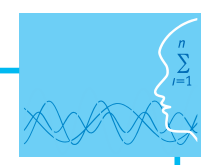

# SCENARIUSZ TEMATYCZNY

# Grafika komputerowa, czyli jak zrobić coś, czego nie potrafi aparat cyfrowy

INFORMATYKA – poziom ROZSZERZONY

# **OPRACOWANY W RAMACH PROJEKTU: INFORMATYKA – MÓJ SPOSÓB NA POZNANIE I OPISANIE ŚWIATA.** *PROGRAM NAUCZANIA INFORMATYKI Z ELEMENTAMI PRZEDMIOTÓW MATEMATYCZNO-PRZYRODNICZYCH*

### *Streszczenie*

Postęp technologiczny, którego doświadczamy, widoczny jest również w fotografii. Łatwość obsługi, bogactwo funkcji i coraz niższa cena aparatów cyfrowych sprawiają, że stały się one przedmiotem codziennego użytku. Nieograniczona ilość fotografii, które możemy rejestrować na karcie pamięci aparatu i swobodnie kasować, sprawia, że jesteśmy w stanie uwiecznić wiele wartych zapamiętania momentów z życia. Aby jednak obraz widziany przez fotografującego został zarejestrowany, musi zajść szereg procesów wewnątrz aparatu cyfrowego, którego zadaniem jest jak najwierniejsze odzwierciedlenie rzeczywistości. Zdarza się, że wiele zdjęć wymaga korekty, którą przeprowadza się przy użyciu komputerowego programu graficznego. Poza tym coraz większe znaczenie odgrywa umiejętność zastosowania grafiki w mediach i projektach multimedialnych. Zdjęcia przekształcane są przy zastosowaniu algorytmów cyfrowego przetwarzania obrazów. Technika cyfrowa umożliwia przeprowadzenie wielu operacji obróbki obrazu, w tym także działań niewykonalnych tradycyjnymi metodami przy pomocy szklanych filtrów optycznych.

W niniejszym opracowaniu zawierającym propozycję scenariuszy lekcyjnych omówiono proces powstawania zdjęcia w aparacie cyfrowym. Jednakże głównym tematem jest zaprezentowanie sytuacji, w których aparat cyfrowy – pomimo coraz większych możliwości – nie wystarczy i należy się posłużyć programem komputerowym. Poszczególne lekcje zawierają ćwiczenia z wykorzystania komputerowego programu graficznego do edycji fotografii cyfrowych oraz w tworzeniu projektów graficznych.

### *Czas realizacji*

5 x 45 minut

### *Tematy lekcji*

- 1. Co potrafi a czego nie potrafi aparat cyfrowy (1 x 45 minut)
- 2. Czego nie potrafi aparat zrobi komputer (2 x 45 minut)
- 3. Projekty graficzne (2 x 45 minut)

## **LEKCJA NR 1**

**TEMAT: Co potrafi a czego nie potrafi aparat cyfrowy**

#### **Streszczenie**

Zagadnienia do omówienia w trakcie lekcji:

- $\bullet$  Jak powstaje fotografia cyfrowa
- Modele barw, czyli skąd się biorą kolory
- Możliwości aparatu cyfrowego
- Czego nie potrafi aparat cyfrowy
- $\bullet$  Ćwiczenia z możliwości aparatu cyfrowego

#### **Podstawa programowa**

#### **Etap edukacyjny: IV, przedmiot: informatyka (poziom rozszerzony)**

#### *Cele kształcenia – wymagania ogólne*

II. Wyszukiwanie, gromadzenie i przetwarzanie informacji z różnych źródeł; opracowywanie za pomocą komputera: rysunków, tekstów, danych liczbowych, motywów, animacji, prezentacji multimedialnych.

#### *Treści nauczania – wymagania szczegółowe*

- 4. Opracowywanie informacji za pomocą komputera, w tym: rysunków, tekstów, danych liczbowych, animacji, prezentacji multimedialnych i filmów. Uczeń:
	- 1) opisuje podstawowe modele barw i ich zastosowanie;
	- 2) określa własności grafiki rastrowej oraz charakteryzuje podstawowe formaty plików graficznych, tworzy i edytuje obrazy rastrowe z uwzględnieniem warstw i przekształceń.

#### **Etap edukacyjny: IV, przedmiot: biologia (poziom rozszerzony)**

#### *Cele kształcenia – wymagania ogólne*

I. Poznanie świata organizmów na różnych poziomach organizacji życia

IV. Poszukiwanie, wykorzystanie i tworzenie informacji

#### *Treści nauczania – wymagania szczegółowe*

Poziom podstawowy:

- 2. Różnorodność biologiczna i jej zagrożenia. Uczeń:
- 1) opisuje różnorodność biologiczną na poziomie genetycznym, gatunkowym i ekosystemowym. Poziom rozszerzony:
- IV. Przegląd różnorodności organizmów
- 13. Porównanie struktur zwierząt odpowiedzialnych za realizację różnych czynności życiowych. Uczeń: 1) przedstawia zależność pomiędzy trybem życia zwierzęcia, a budową ciała.
- IX. Ewolucja
- 2. Dobór naturalny. Uczeń:
	- 3) przedstawia adaptacje wybranych gatunków do życia w określonych warunkach środowiska.

### **Cel**

Uświadomienie uczniom, w jakim stopniu ograniczone są możliwości aparatu cyfrowego.

### **Słowa kluczowe**

jasność, jaskrawość, matryca, mieszanie addytywne, mieszanie substraktywne, model barw CMY, model barw RGB, nasycenie, odcień

### **Co przygotować**

• Prezentacia 1

# **تص**دّ

### **INTERDYSCYPLINARNOŚĆ**

**Interdyscyplinarność** niniejszego opracowania polega na nabyciu umiejętności z zakresu technik informacyjnych, posługując się przykładami z **biologii**. Tematem wiodącym jest **mimikra** – zdolność upodabniania się bezbronnych gatunków zwierząt do innych gatunków, posiadających przystosowania obronne, przez co zwierzę zyskuje dodatkową ochronę przed naturalnymi wrogami<sup>1</sup> oraz **mimetyzm** – inaczej **mimezja** (od greckiego *mimesis* – naśladowanie) **-** zdolność upodabniania się wyglądem do otoczenia, dzięki któremu zwierzę zyskuje dodatkową ochronę przed wrogami naturalnymi<sup>2</sup>. Zjawiska te występują powszechnie w przyrodzie, czego przykładem jest zdjęcie przedstawiające świat ryb – slajd pt. "Ubarwienie ryb jako przykład mimikry/ mimezji" w prezentacji do niniejszej lekcji.

Dlatego właściwym wprowadzeniem do ćwiczeń będzie przypomnienie tych zagadnień omawianych na lekcjach biologii. W tym celu można skorzystać z następujących źródeł:

–<http://www.national-geographic.pl/drukuj-artykul/mimikra-sztuka-oszukiwania/>

–<http://www.artykul.com.pl/zjawisko-mimikry-w-przyrodzie/>

### **MATERIAŁ TEORETYCZNY**

### **Jak powstaje fotografia cyfrowa**

Obrazy cyfrowe reprezentują te same sceny, które możemy obserwować, ale przedstawione w postaci dwuwymiarowych tablic pikseli. Fotografie cyfrowe powstają w efekcie cyfrowego zapisu obrazu widzialnego. Mogą być również wprowadzane do komputera przy użyciu urządzeń takich jak np. skaner.

Powstawanie zdjęcia cyfrowego zilustrowano na rysunku 1. Narodziny zdjęcia cyfrowego zaczynają się w momencie, kiedy światło pochodzące z jakiegoś źródła światła odbija się od powierzchni obiektu (lub jest przepuszczane przez oświetlone od tyłu obiekty przepuszczające światło). Każdy fragment obiektu absorbuje część długości fal świetlnych, podczas gdy pozostała część może trafić do obiektywu aparatu. Na rysunku widoczne są tylko dwa promienie światła przechodzącego przez przednią soczewkę obiektywu, podczas gdy w rzeczywistości są ich miliardy, wszystkie złożone z cząstek światła – fotonów, które zachowują się tak jakby były falami. Światło przechodzi przez szklane elementy obiektywu – soczewki. Rysunek przedstawia tylko jedną soczewkę, podczas gdy w rzeczywistości obiektyw zawiera od 4 do 20 soczewek różnego kształtu, które można przemieszczać, a ich końcowe położenie zależy od ustawienia ostrości i ogniskowej obiektywu przez fotografującego. Zadaniem układu soczewek jest skierowanie promieni światła tak, aby ostry obraz powstający na ich zbiegu znalazł się na matrycy aparatu.

<sup>&</sup>lt;sup>1</sup> http://portalwiedzy.onet.pl/38707...,mimikra.haslo.html.

<sup>&</sup>lt;sup>2</sup> http://portalwiedzy.onet.pl/59059...,mimetyzm.haslo.html.

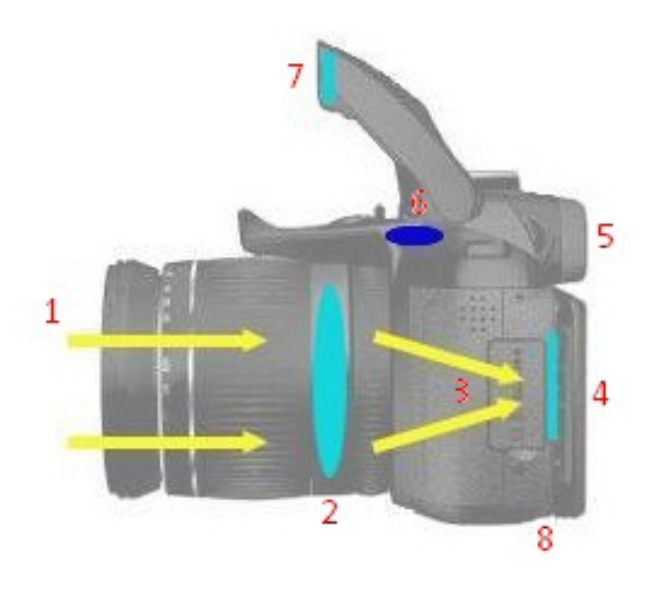

Rysunek 1. Rejestrowanie obrazu przez aparat cyfrowy:

- 1 przednia soczewka obiektywu,
- 2 obiektyw,
- 3 światło skupione,
- 4 matryca,
- 5 wizjer,
- 6 spust migawki,
- 7 lampa błyskowa,
- 8 pamięć

**Matryca** jest najważniejszym elementem cyfrowego aparatu fotograficznego. Zawarte w niej piksele, czyli światłoczułe przetworniki, są wrażliwe na padające światło i rejestrują w pamięci obraz wpadający przez obiektyw. W momencie kiedy dostatecznie dużo fotonów uderzy w określony piksel matrycy, emitowane są elektrony, a ich liczba odpowiada natężeniu padającego światła – w rezultacie otrzymujemy określony kolor piksela na zdjęciu.

### **Modele barw, czyli skąd się biorą kolory**

Barwa jest wrażeniem psychicznym wywołanym w mózgu człowieka, w czasie gdy oko rejestruje promieniowanie elektromagnetyczne z widzialnej części fal świetlnych. Główny wpływ na to wrażenie ma skład widmowy promieniowania świetlnego, ilość energii świetlnej, obecność innych barw w polu widzenia obserwatora, ale także cechy osobnicze obserwatora, takie jak: zdrowie, samopoczucie, nastrój, a nawet doświadczenie i wiedza w posługiwaniu się własnym organem wzroku. Barwa z samej swojej natury jest trudna do zdefiniowania, stąd tworzy się mnóstwo wzorców, tabel i modeli próbujących uporządkować barwy. Modele barw są próbą opisu barw przy użyciu pojęć matematycznych. Przy opisie sprzętu najczęściej wykorzystywanymi modelami barw są modele RGB i CMY/CMYK.

**Model barw RGB** jest to model barw ukierunkowany na sprzęt, w którym barwa powstaje w wyniku emisji światła: monitory, skanery, cyfrowe aparaty fotograficzne. To model addytywny, w którym wszystkie barwy powstają przez zmieszanie trzech barw podstawowych: czerwonej, zielonej i niebieskiej. **Mieszanie addytywne** [\(rys.](file:///D:/_Zapol/M_Kopacz_scanariusze_INFORMATYKA%20%e2%80%93%20M%c3%93J%20SPOS%c3%93B%20NA%20POZNANIE%20I%c2%a0OPISANIE%20%c5%9aWIATA/informatyka_scenariusze_doc/../../../../../../../projekt eFizyka JGo<00C5>�aszewska/moje Scenariusze/Inf/Scenariusz 1 grafika inf+biol/CD eBook Inf+ Grafika/main.html#o3.2) 2a) to mieszanie barw poprzez sumowanie wiązek światła widzialnego różnych długości. Synteza addytywna zachodzi np. podczas projekcji na ekran: w miejscu oświetlonym jednocześnie światłem o różnej barwie oko ludzkie widzi odbity strumień światła będący sumą wszystkich padających w to miejsce barw (w widzianym przez nas strumieniu odbitym występują na raz wszystkie długości fal odpowiadające poszczególnym strumieniom światła padającego).

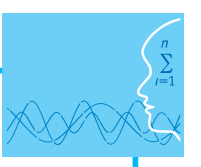

**Model barw CMY** jest to model ukierunkowany na sprzęt drukujący: drukarki, maszyny drukarskie. Wrażenie barwy uzyskuje się dzięki światłu odbitemu od zadrukowanego podłoża. Pigment farb/ atramentów pochłania określone długości fali, a odbija pozostałe. Dlatego model ten jest nazywany modelem substraktywnym. **Mieszanie substraktywne** to mieszanie barw poprzez odejmowanie wiązek światła odpowiadającego różnym długościom fal (najczęściej realizowane jest poprzez pochłanianie niektórych długości fal przez powierzchnię, od której odbija się światło białe). Synteza substraktywna zachodzi np. przy mieszaniu farb o różnych barwach: w miejscu pokrytym farbą (powstałą ze zmieszania farb o różnych barwach) oko ludzkie widzi odbity strumień światła będący tą częścią światła białego, która zostanie po pochłonięciu wszystkich składowych barwnych przez poszczególne farby wchodzące w skład mieszanki [\(rys.](file:///D:/_Zapol/M_Kopacz_scanariusze_INFORMATYKA%20%e2%80%93%20M%c3%93J%20SPOS%c3%93B%20NA%20POZNANIE%20I%c2%a0OPISANIE%20%c5%9aWIATA/informatyka_scenariusze_doc/../../../../../../../projekt eFizyka JGo<00C5> aszewska/moje Scenariusze/Inf/Scenariusz 1 grafika inf+biol/CD eBook Inf+ Grafika/main.html#o3.3) 2b). Wszystkie barwy w modelu CMY powstają przez zmieszanie trzech barw podstawowych: cyan (zielono-niebieska), magenta (purpurowa), yellow (żółta). Zmieszanie C, M i Y powoduje odfiltrowanie całego światła i powstaje kolor czarny. W praktyce trudno jest uzyskać w ten sposób idealny kolor czarny. Dlatego powstał model **CMYK**, w którym zdecydowano się na dodanie jeszcze jednego koloru – czarnego (blacK).

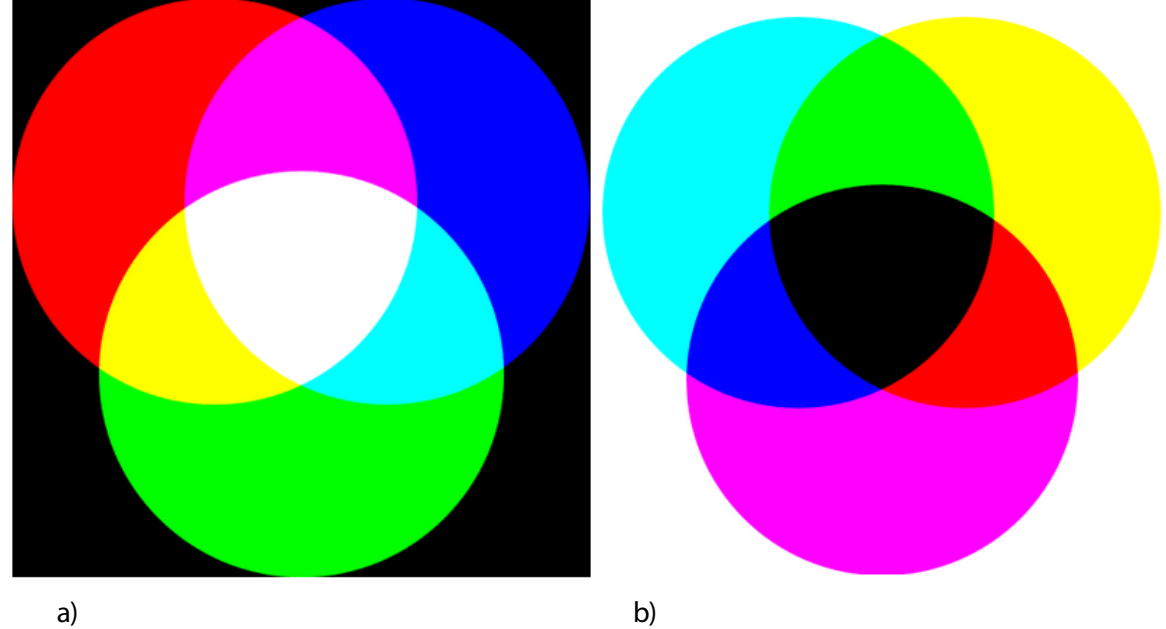

Rysunek 2. Addytywne a) i substraktywne b) mieszanie barw

Barwy można opisać używając atrybutów barw. Atrybuty barwy to odcień, nasycenie i jasność. **Odcień** jest cechą jakościową barwy związaną z długością fali dominującej w strumieniu światła. Przy widzeniu barwnym obserwując poszczególne pasma widma o różnych długościach fali stwierdzimy, że istnieje charakterystyczna różnica między każdym z tych wrażeń. Doznawane wrażenia określamy nazywając je kolejno: fioletowy, niebieski, zielony, żółty, pomarańczowy, czerwony. Tę cechę wrażenia wzrokowego nazywamy właśnie odcieniem barwy. **Nasycenie** to cecha jakościowa barwy, podaje stosunek ilości światła monochromatycznego do ilości światła białego – im większe nasycenie, tym mniejszy jest udział w widmie promieniowania fal o innych długościach niż fali dominującej. **Jasność, jaskrawość** jest cechą ilościową barwy. Jasność dotyczy obiektów odbijających światło, jaskrawość – świecących i odpowiada wrażeniu słabszego lub mocniejszego strumienia światła.

Odcień barwy, jasność i nasycenie (trzy atrybuty barwy) są ze sobą ściśle związane. Zmiana jednego atrybutu pociąga za sobą zmianę pozostałych (rys. 3). W zakresie widzenia barwnego wraz ze zmianą jasności zachodzą zmiany barwy postrzeganej. Wrażenie zmiany barwy obserwujemy również, gdy bez zmiany odcienia i jasności zmniejszymy nasycenie barwy.

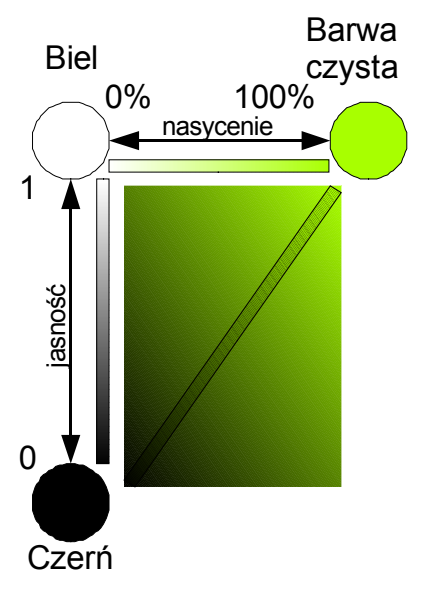

Rysunek 3. Atrybuty barwy

Więcej na temat modeli barw znaleźć można pod adresem: [http://www.fizyka.umk.pl/~milosz/PSPiZK/graf/kolor.html](http://www.fizyka.umk.pl/%7Emilosz/PSPiZK/graf/kolor.html)

### **Możliwości aparatu cyfrowego**

Bogactwo funkcji współczesnych aparatów fotograficznych sprawia wrażenie, jakoby urządzenia te same potrafiły wykonywać doskonałej jakości zdjęcia. Niestety tak nie jest. To, czy zdjęcie będzie dobre, zależy przede wszystkim od fotografującego. Odpowiednie dobranie tematu fotografii, kompozycji kadru, wykorzystanie warunków oświetleniowych oraz parametrów aparatu sprawi, że zachwyci oglądających. Poniżej przedstawiono praktyczne wskazówki związane z wykonywaniem zdjęć przy użyciu cyfrowego aparatu kompaktowego w najbardziej typowych sytuacjach.

Jedną z funkcji dostępnych w aparatach cyfrowych są programy tematyczne. Stanowią duże ułatwienie dla osób rozpoczynających swoją przygodę z fotografią. Dzięki programom tematycznym można uzyskać zdjęcia dobrej jakości, bez zagłębiania się w szczegóły ustawień aparatu. Wystarczy wybrać odpowiedni program: *makro, portret, krajobraz, sport, noc, słońce/ śnieg* i nacisnąć przycisk spustu migawki, aby wykonać zdjęcie. Zasadniczo programy tematyczne służą do wykonywania zdjęć w warunkach, do jakich zostały zaprojektowane, jednakże, znając ich właściwości, można je wykorzystać w bardziej oryginalny sposób, np. posłużyć się trybem *makro* do wykonania zdjęcia o małej głębi ostrości. Poniżej krótka charakterystyka każdego z programów tematycznych [3]:

- y *Makro* przeznaczony do fotografowania obiektów z małej odległości. Program *makro* może służyć do stworzenia efektu małej głębi ostrości – fotografowany obiekt pozostanie ostry, natomiast całe tło ulegnie rozmyciu,
- y *Portret* wykorzystywany do fotografowania osób, w celu zachowania efektu ostrej postaci, przy niewielkim rozmyciu tła. Warto pamiętać, aby fotografowany obiekt znajdował się na środku kadru. Stosując duży zoom optyczny, można uzyskać efekt jeszcze mniejszej głębi ostrości. Wykorzystanie programu *portret* przy fotografowaniu krajobrazu umożliwia uzyskanie efektu trójwymiarowości,
- y *Krajobraz* przeznaczony do fotografowania krajobrazów. Zdjęcia wykonane w programie *krajobraz*  charakteryzują się dużą głębią ostrości. Aby uzyskać możliwie największą głębię ostrości, należy zastosować najmniejszy możliwy zoom optyczny. Programu *krajobraz* możemy użyć zawsze, gdy zależy nam na uzyskaniu dużej głębi ostrości, np. gdy fotografowane obiekty ustawione są w różnych odległościach od aparatu,

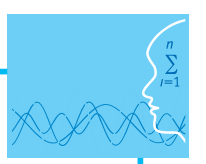

- y *Sport*  służy do fotografowania obiektów, które szybko się poruszają, np. zawodników na boisku. W aparacie stosowany jest jak najkrótszy czas otwarcia migawki, a ostrość nastawiana jest przez cały czas. Program *sport* można wykorzystać również do fotografowania np. zwierząt w ruchu,
- y *Noc*  przeznaczony do wykonywania zdjęć późnym wieczorem i w porze nocnej. W takiej scenerii zdjęcia wykonane z użyciem lampy błyskowej nie przynoszą oczekiwanych rezultatów – oświetlone są tylko obiekty znajdujące się blisko fotografującego, a cały obraz wygląda nienaturalnie. Z kolei wykonanie zdjęcia w jednym z trybów *dziennych* skutkuje wyraźnym niedoświetleniem zdjęcia. Możemy się o tym przekonać wykonując zdjęcie aparatem wbudowanym w telefon komórkowy – większość tego typu aparatów umożliwia zrobienie zdjęć wyłącznie w ciągu dnia. Program *noc* charakteryzuje się długim czasem otwarcia migawki, co oznacza, że aparat zbiera światło nawet przez kilka sekund. Jeśli w tym czasie poruszymy aparatem – zdjęcie będzie nieostre. Z tego powodu wykonując zdjęcia nocą warto posłużyć się statywem, a w ostateczności oprzeć aparat np. o murek, aby unieruchomić go na czas wykonywania zdjęcia,
- y *Słońce/ śnieg* przeznaczony do wykonywania zdjęć obiektów na jasnym tle, np. na plaży lub na śniegu. Warto pamiętać o tym programie nie tylko podczas wakacji letnich lub zimowych, ale w każdej sytuacji, kiedy fotografujemy obiekt znajdujący się na jasnym tle,
- y *Auto* program, w którym aparat automatycznie dobiera parametry ekspozycji w momencie wykonywania zdjęcia. Zdjęcia wykonane w trybie *auto* odzwierciedlają obraz widziany przez ludzkie oko. Aby aparat dobrał parametry ekspozycji wykonując zdjęcie, należy na pól sekundy wcisnąć przycisk spustu migawki do połowy (w tym czasie aparat ustawi ostrość, jasność, kontrast itp.), a następnie do końca.

### **Czego nie potrafi aparat cyfrowy**

Współczesne aparaty cyfrowe są wyposażone w procesory, które w momencie rejestrowania fotografii przez matrycę przeprowadzają miliony złożonych operacji po to, aby zdjęcie zapisane na karcie pamięci aparatu możliwie jak najwierniej odzwierciedlało rzeczywistość. Pomimo tego wciąż istnieją powody, dla których komputerowa edycja zdjęć jest przydatna. Przykładowe sytuacje to:

- 1. Zdjęcie wykonano w niesprzyjających warunkach atmosferycznych, np. w pochmurny dzień. Chcemy poprawić m.in. nasycenie kolorów na zdjęciu.
- 2. Zdjęcie zawiera niechciane elementy, np. śmieci, reklamy w tle. Należy się ich pozbyć.
- 3. Dokonujemy retuszu zdjęcia portretowego, wygładzając cerę, usuwając zmarszczki itp.
- 4. Przygotowujemy zdjęcie do publikacji w Internecie. Dostosowujemy rozdzielczość zdjęcia (szerokość i wysokość w pikselach) do rozdzielczości strony internetowej. Zapisujemy zdjęcie w innym formacie graficznym, co zmniejszy objętość pliku i zwiększy szybkość wczytywania strony.
- 5. Zależy nam na uzyskaniu niestandardowych efektów graficznych, np. przekształcenie tła na zdjęciu do postaci czarno-białej, jednocześnie pozostawiając wybrane elementy zdjęcia w oryginalnej kolorystyce.
- 6. Przygotowujemy projekt graficzny, np. plakat zawierający zdjęcia i inne obrazy cyfrowe (powstałe na bazie zdjęć, a także grafiki wektorowej) oraz tekst. W tym celu posługujemy się programem graficznym, który umożliwia m.in. pracę na warstwach, w których umieszczamy poszczególne obrazy.

### **Literatura**

- 1. Rak R., Skarbek W. (red.), *Wstęp do inżynierii multimediów*, OWPW, Warszawa 2004
- 2. Zieliński T.P., *Cyfrowe przetwarzanie sygnałów. Od teorii do zastosowań,* WKiŁ, Warszawa 2005
- 3. Owczarz-Dadan A., *ABC fotografii cyfrowej i obróbki zdjęć*, Helion, Gliwice 2006
- 4. Long B., *Fotografia cyfrowa*, Helion, Gliwice 2003

### **Przebieg zajęć**

### *Wprowadzenie (10 minut)*

Omówienie wprowadzenia teoretycznego do niniejszej lekcji, przy użyciu przygotowanej prezentacji.

#### *Praca indywidualna lub w zespołach (30 minut)*

Praca indywidualna lub zespoły dwuosobowe (uczniowie nieposiadający aparatu cyfrowego dołączają do kolegów dysponujących nim).

Uczniowie wykonują ćwiczenia, korzystając w razie potrzeby z treści wprowadzenia teoretycznego do niniejszej lekcji.

### *Dyskusja podsumowująca (5 minut)*

Omówienie rezultatów pracy – efektów wykonania ćwiczeń.

#### *Przykładowe wnioski:*

Współczesne cyfrowe aparaty fotograficzne, wykorzystując zdobycze technologii mikroprocesorowej, umożliwiają osiągnięcie coraz lepszej jakości obrazu. Oprogramowanie aparatów zawiera wiele funkcji, takich jak np. wykrywanie twarzy, rejestrowanie uśmiechu, dobór parametrów ekspozycji do warunków, w których zdjęcie jest wykonywane. Profesjonalni fotografowie preferują ręczne ustawianie parametrów aparatu, co daje nieograniczone możliwości. W odpowiedzi na te oczekiwania zakres ustawień współczesnych aparatów (np. czułość ISO matrycy) wzrasta. Jakkolwiek aparaty potrafią coraz lepiej rejestrować rzeczywistość, pojawiają się sytuacje, w których niezastąpiona okazuje się komputerowa edycja zdjęć. Powstają kolejne wersje programów graficznych, wyposażonych w coraz bardziej zaawansowane algorytmy przekształcania obrazu. Wykorzystanie możliwości aparatu w momencie wykonywania zdjęcia, a następnie wykorzystanie możliwości programu graficznego na komputerze w momencie przygotowywania zdjęcia do publikacji wydaje się być idealnym, synergicznym połączeniem.

#### *Sprawdzenie wiedzy*

#### **Ćwiczenia z możliwości aparatu cyfrowego**

Celem niniejszych ćwiczeń jest przetestowanie możliwości aparatu cyfrowego, który posiada każdy uczeń (aparat cyfrowy w telefonie komórkowym, smartfonie, tablecie lub typowy aparat cyfrowy).

#### ¯ **Ćwiczenie 1.1**

Sprawdź, jakie możliwości posiada twój aparat cyfrowy (w telefonie, smartfonie, tablecie lub typowy aparat cyfrowy).

- 1. Wypisz tryby tematyczne, które posiada twój aparat.
- 2. Wykonaj co najmniej jedno zdjęcie przy użyciu każdego z trybów twojego aparatu (*portret, makro, krajobraz itp.*). Do każdego z wybranych trybów tematycznych dobierz odpowiedni temat zdjęcia (np. w trybie *sport* sfotografuj szybko poruszający się obiekt). Wybierając temat zdjęcia staraj się przedstawić zjawisko mimikry/ mimezji.
- 3. Obejrzyj wykonane zdjęcia. Oceń, czy można było wykonać je lepiej. Jeśli tak, wykonaj dane zdjęcie ponownie, starając się uzyskać jak najlepszy efekt końcowy.

#### ¯ **Ćwiczenie 1.2**

Sprawdź, czy oprogramowanie w twoim aparacie cyfrowym umożliwia ci:

- y poprawienie nasycenia kolorów w trakcie wykonywania zdjęcia,
- y poprawienie nasycenia kolorów na zdjęciu po jego wykonaniu,
- wykonanie retuszu zdjęcia portretowego,
- zmianę rozdzielczości zdjęcia w trakcie jego wykonywania,
- zmianę rozdzielczości zdjęcia po jego wykonaniu,

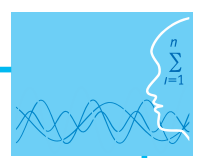

- użycie efektów graficznych w trakcie wykonywania zdjęcia,
- użycie efektów graficznych na zdjęciu już wykonanym.

Jeśli choćby jedna lub więcej powyższych opcji jest dostępna w twoim aparacie – wykonaj zdjęcia ponownie i przekształć je wykorzystując powyższe możliwości.

Zanotuj, które z powyższych możliwości posiada twój aparat.

### **Ocenianie**

Ćwiczenie 1.1

- ocena kompletności listy wypisanych trybów tematycznych aparatu, którym dysponuje uczeń
- ocena liczby wykonanych zdjęć (czy w każdym z trybów tematycznych zostało wykonane przynajmniej jedno zdjęcie)
- ocena jakości wykonanych zdjęć (czy nie są rozmazane, czy nie są zbyt ciemne, tzn. czy zostały wykonane z należytą starannością)

Ćwiczenie 1.2

- ocena listy możliwości (wymienionych w treści ćwiczenia) aparatu, którym dysponuje uczeń
- ocena liczby poprawionych zdjęć (czy liczba poprawionych zdjęć jest nie mniejsza niż liczba możliwości)
- ocena jakości poprawionych zdjęć (czy zostały ulepszone z należytą starannością)

### **Dostępne pliki**

- 1. Prezentacja 1
- 2. Ćwiczenia (Zadania 1)

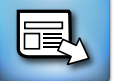

## **LEKCJA NR 2**

**TEMAT: Czego nie potrafi aparat – zrobi komputer**

#### **Streszczenie**

Zagadnienia do omówienia w trakcie lekcji:

- Obrazy wektorowe i rastrowe
- Rozdzielczość obrazu
- $\bullet$  Formaty graficzne
- **Możliwości programu GIMP**
- Ćwiczenia z możliwości programu graficznego

### **Podstawa programowa**

#### **Etap edukacyjny: IV, przedmiot: informatyka (poziom rozszerzony)**

### *Cele kształcenia – wymagania ogólne*

II. Wyszukiwanie, gromadzenie i przetwarzanie informacji z różnych źródeł; opracowywanie za pomocą komputera: rysunków, tekstów, danych liczbowych, motywów, animacji, prezentacji multimedialnych.

### *Treści nauczania – wymagania szczegółowe:*

- 4. Opracowywanie informacji za pomocą komputera, w tym: rysunków, tekstów, danych liczbowych, animacji, prezentacji multimedialnych i filmów. Uczeń:
	- 1) opisuje podstawowe modele barw i ich zastosowanie;
	- 2) określa własności grafiki rastrowej oraz charakteryzuje podstawowe formaty plików graficznych, tworzy i edytuje obrazy rastrowe z uwzględnieniem warstw i przekształceń.

#### **Etap edukacyjny: IV, przedmiot: biologia (poziom rozszerzony)**

### *Cele kształcenia – wymagania ogólne*

- I. Poznanie świata organizmów na różnych poziomach organizacji życia.
- IV. Poszukiwanie, wykorzystanie i tworzenie informacji.

### *Treści nauczania – wymagania szczegółowe*

Poziom podstawowy:

2. Różnorodność biologiczna i jej zagrożenia. Uczeń:

1) opisuje różnorodność biologiczną na poziomie genetycznym, gatunkowym i ekosystemowym. Poziom rozszerzony:

- IV. Przegląd różnorodności organizmów
- 13. Porównanie struktur zwierząt odpowiedzialnych za realizację różnych czynności życiowych. Uczeń: 1) przedstawia zależność pomiędzy trybem życia zwierzęcia, a budową ciała.
- IX. Ewolucja
- 2. Dobór naturalny. Uczeń:
	- 3) przedstawia adaptacje wybranych gatunków do życia w określonych warunkach środowiska.

### **Cel**

Uświadomienie uczniom roli i możliwości komputerowego przetwarzania obrazu.

### **Słowa kluczowe**

BMP, filtr graficzny, format pliku, GIF, GIMP, JPG, maska, obrazy rastrowe, obrazy wektorowe, piksel, PNG, rozdzielczość, warstwy, XCF

### **Co przygotować**

• Prezentacia 2

# Ë

### **MATERIAŁ TEORETYCZNY**

### **Obrazy wektorowe i rastrowe**

W komputerowym przetwarzaniu obrazów można wyróżnić dwa podstawowe typy obrazów: obrazy wektorowe i obrazy rastrowe. **Obrazy wektorowe** są tworzone przy użyciu wyrażeń matematycznych opisujących linie, krzywe, elipsy itp. Położenie tych figur geometrycznych opisane jest w dwu – lub trójwymiarowym układzie współrzędnych. **Obrazy rastrowe** powstają w efekcie cyfrowego zapisu obrazu widzialnego. Mogą być wprowadzane do komputera przy użyciu urządzeń takich jak aparat cyfrowy lub skaner. Obraz rastrowy zbudowany jest z tysięcy (a niekiedy nawet milionów) punktów, zwanych **pikselami**, z których każdy ma określony kolor. Piksele tworzą pionowe i poziome rzędy, które układają się w obraz. Zazwyczaj na pierwszy rzut oka nie dostrzegamy pikseli w obrazie. Jednak przy pewnym powiększeniu są one zauważalne (rys. 4). Na rysunku widać także podstawową różnicę pomiędzy obrazem wektorowym i rastrowym. Podczas gdy ten pierwszy jest skalowalny (można go powiększać i pomniejszać bez uszczerbku na jakości), zmiana wielkości obrazu rastrowego może spowodować utratę jakości.

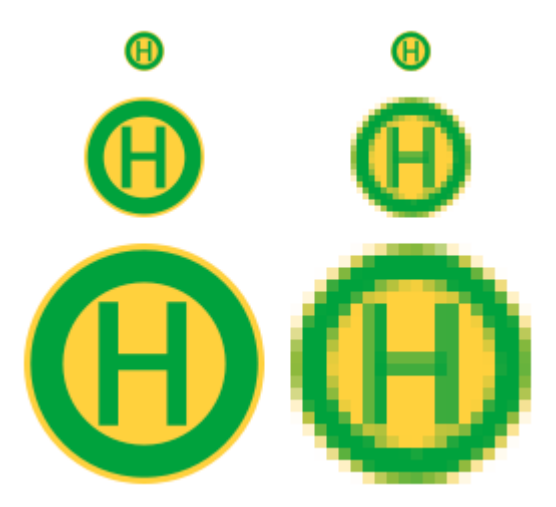

Rysunek 4. Porównanie jakości obrazu wektorowego (z lewej) i rastrowego (z prawej) podczas skalowania (źródło: [http://pl.wikipedia.org\)](http://pl.wikipedia.org)

### **Rozdzielczość obrazu**

**Rozdzielczość** jest jednym z najważniejszych pojęć, występujących przy przetwarzaniu obrazów. Określana jest zarówno jako liczba pikseli, jak i ich gęstość w obrazie. Znaczenia te często występują zamiennie. Rozdzielczość aparatu cyfrowego mierzy się w megapikselach (czyli milionach pikseli). Z kolei rozdzielczość pliku graficznego, a także rozdzielczość monitora komputera określana jest poprzez podawanie liczby pikseli wyświetlanych na odcinku jednego cala (w skrócie ppi, ang. *pixels per inch* – pikseli na cal), lub wymiarów w pikselach (np. 480 x 640 pikseli). Rozdzielczość drukarki natomiast jest opisywana jako liczba punktów drukowanych na odcinku jednego cala (w skrócie dpi, ang. *dots per inch* – punktów na cal).

Im większa rozdzielczość obrazu, z tym większą ilością danych mamy do czynienia i tym bardziej szczegółowo jest reprezentowany obraz. W tabeli 1 zestawiono przykłady wielkości i rozdzielczości obrazów pochodzących z różnych urządzeń.

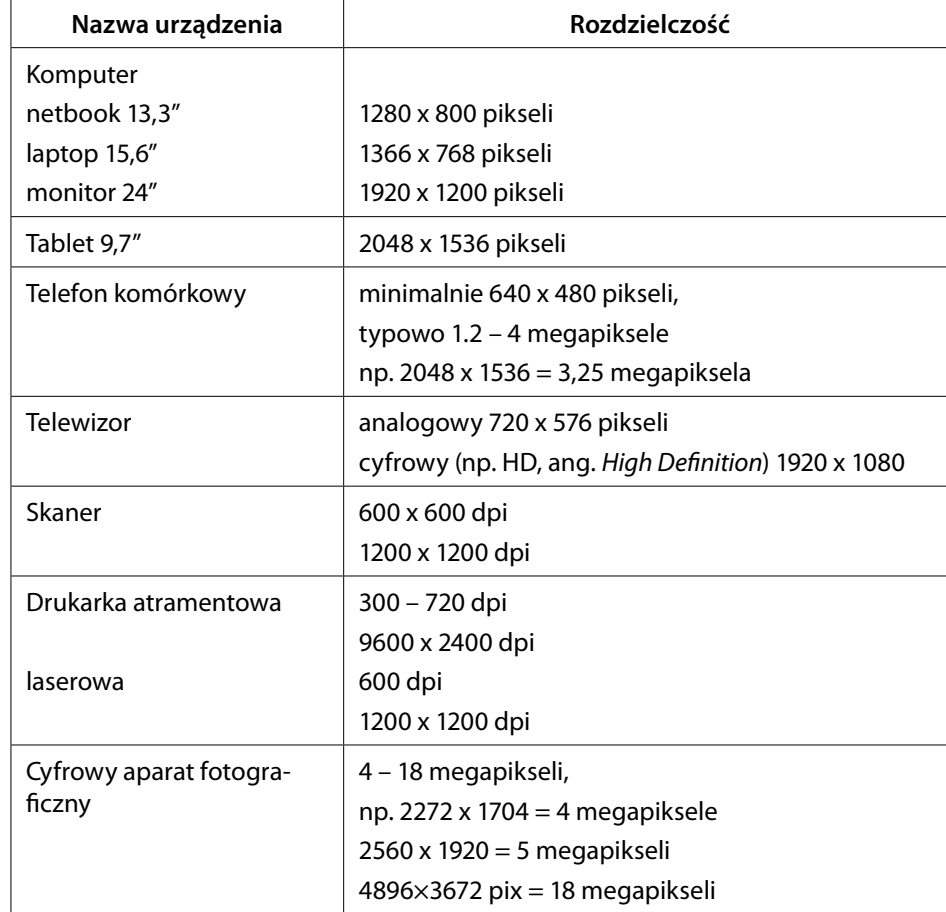

Tabela 1. Wielkości i rozdzielczości obrazów pochodzących z różnych urządzeń

### **Formaty graficzne**

Do pracy z programem graficznym niezbędna jest znajomość podstawowych formatów plików graficznych. **Format pliku** to sposób, w jaki dane w pliku są przechowywane na twardym dysku. Większość użytkowników spotyka się z formatem **BMP** przy okazji posługiwania się popularnym programem graficznym Paint. Format BMP służy do bezstratnego zapisu grafiki rastrowej. Obraz rastrowy nazywany jest również **mapą bitową**, stąd nazwa BMP (ang. *bitmap*).

Najpopularniejszym formatem zapisywania grafiki rastrowej jest format **JPG**, stosowany m.in. w aparatach cyfrowych i na stronach WWW. Format JPG charakteryzuje kompresja danych, dzięki czemu plik z obra-

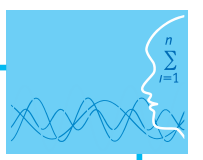

zem może mieć małą objętość. Jest to jednak kompresja stratna – zmniejszenie objętości pliku wiąże się z pogorszeniem jakości zapisanego w nim obrazu. Kompresja w formacie JPG wykorzystuje właściwości ludzkiego wzroku, dzięki czemu pogorszenie jakości jest prawie niezauważalne.

Do niedawna na stronach internetowych powszechnie używano formatu **GIF**. Obraz w formacie GIF jest również poddawany kompresji – liczba kolorów jest ograniczona do 256. Popularność formatu GIF bierze się z możliwości zapisu animacji – dzięki wyświetlaniu kolejno warstw zawierających poszczególne klatki animacii.

Coraz większą przewagę na stronach internetowych zyskuje format **PNG**, umożliwiający bezstratny zapis pliku graficznego, w odróżnieniu od formatu JPG. W formacie PNG nie ma możliwości zapisu animacji. Z uwagi na jakość końcową plików graficznych format PNG jest aktualnie zalecany przez konsorcjum W3C jako preferowany format grafiki dla sieci WWW.

Najczęściej obraz z aparatu cyfrowego (telefonu komórkowego lub skanera) ma format JPG, a po przeniesieniu do komputera może być zamieniony w dowolnym programie graficznym na plik w formacie GIF lub PNG.

Jeszcze innym typem plików jest format **XCF**. To standardowy format plików w programie GIMP (omówiony w następnym akapicie). W tym formacie zapisywane są wszystkie informacje o edytowanym obrazie (takie jak m.in.: warstwy, maski, ścieżki itp.). Zapisanie edytowanego obrazu np. w formacie JPG spowoduje bezpowrotną utratę tych informacji. Dlatego podczas pracy z programem GIMP należy zapisywać pliki w formacie XCF, a dopiero efekt końcowy można zapisać w jednym z formatów, takich jak JPG, GIF, PNG.

### **Możliwości programu GIMP**

**GIMP**, czyli GNU Image Manipulation Program, jest programem służącym do tworzenia i edytowania grafiki rastrowej. Program ten jest dostępny zarówno dla systemu Windows, jak i Linux. GIMP jest programem darmowym, a dzięki rozbudowanym narzędziom można go porównać do profesjonalnych programów komercyjnych jak Photoshop. GIMP może służyć m.in. do poprawiania jakości fotografii, tworzenia grafiki do publikacji na stronach WWW, przygotowywania animacji, generowania efektownych napisów, tworzenia iluzji trójwymiarowości.

Program ten można pobrać z Internetu i używać zarówno do celów prywatnych, jak i komercyjnych. Aktualna jego wersja umieszczana jest na stronie <http://www.gimp.org/>. Należy z tej strony pobrać plik z programem i dwukrotnym kliknięciem na nim uruchomić instalator.

Interfejs programu GIMP składa się z trzech oddzielnych okien, z których każde ma określone przeznaczenie (przy czym jest już dostępna wersja 2.8 programu, umożliwiająca włączenie trybu jednooknowego). Okna te można niezależnie od siebie ukrywać lub umieszczać na pulpicie w dowolnych miejscach (slajd pt. "Interfejs użytkownika programu GIMP" w prezentacji 2 do niniejszej lekcji).

Chociaż przyzwyczajenie do typowych interfejsów, znanych z systemu Windows sprawia, że posługiwanie się programem GIMP jest w opinii osób zaczynających pracę z programem niewygodne, to jednak interfejs rozbity na wiele okien ma duże zalety. Najłatwiej je docenić pracując z dużymi obrazami, zajmującymi niemal cały ekran monitora. Można wtedy przeznaczyć maksymalny obszar ekranu na okno z obrazem, ukrywając okna narzędziowe i wywoływać je tylko wtedy, gdy są potrzebne.

Widoczne po lewej stronie na slajdzie okno jest zwane **przybornikiem**, gdyż głównym i najczęściej wykorzystywanym obszarem tego okna jest paleta narzędzi, czyli zbiór przyborów. Po wybraniu określonego narzędzia, w dolnej części okna zostają wyświetlone jego właściwości (na slajdzie jest to *Zaznaczenie prostokątne*). Na środku znajduje się **okno obrazka** stanowiące główny obszar roboczy. W tym oknie znajduje się edytowany obrazek. W górnej części okna znajduje się menu pracy z obrazkiem, zawierające wszystkie dostępne narzędzia i opcje. Menu można również wywołać klikając prawym przyciskiem myszy w dowolnym miejscu obszaru obrazka.

**Okno palety warstw** widoczne po prawej stronie na slajdzie umożliwia operowanie stosem warstw, z których składa się obrazek. Każdy obraz edytowany w programie GIMP składa się przynajmniej z jednej [war](file:///D:/_Zapol/M_Kopacz_scanariusze_INFORMATYKA%20%e2%80%93%20M%c3%93J%20SPOS%c3%93B%20NA%20POZNANIE%20I%c2%a0OPISANIE%20%c5%9aWIATA/informatyka_scenariusze_doc/../../main.html)[stwy,](file:///D:/_Zapol/M_Kopacz_scanariusze_INFORMATYKA%20%e2%80%93%20M%c3%93J%20SPOS%c3%93B%20NA%20POZNANIE%20I%c2%a0OPISANIE%20%c5%9aWIATA/informatyka_scenariusze_doc/../../main.html) zwanej **warstwą tła**. Jest to podstawowa warstwa każdego obrazu i można ją traktować jak podkład na sztaludze malarskiej – wszelkie pociągnięcia pędzlem będą pokrywać jej powierzchnię. Obraz może

się składać z wielu warstw, które można porównać do tafli szkła nakładanych jedna na drugą. Na każdej tafli można coś narysować lub umieścić obraz, ustalić stopień jej przezroczystości (**przezroczystością**  nazywamy regulowany stopień krycia każdej warstwy), a następnie nałożyć ją na inną warstwę. Warstwy umożliwiają niezależne edytowanie różnych elementów obrazu. Główną część okna palety warstw stanowi stos warstw, czyli ułożone jedna na drugiej, w zadanej kolejności, warstwy obrazka.

### **Praca z programem GIMP**

Przed przystąpieniem do poprawiania zdjęć i obrazków należy zapoznać się z podstawowymi metodami pracy w programie GIMP. Należą do nich techniki związane z zaznaczaniem obszarów grafiki oraz użyciem warstw.

Jedną z podstawowych czynności podczas pracy z programem do edycji grafiki jest zaznaczanie fragmentów obrazu. Narzędzia do zaznaczania obszarów obrazu można znaleźć w menu podręcznym w części *Narzędzia/Narzędzia zaznaczania*. Natomiast dodatkowe opcje związane z zaznaczaniem są dostępne w menu *Zaznaczanie.* Mamy do dyspozycji kilka rodzajów zaznaczeń: prostokątne, eliptyczne, odręczne, rozmyte oraz zaznaczenie według koloru. Każdy z tych rodzajów zawiera odpowiednie opcje, takie jak *Wygładzanie*, *Zmiękczanie brzegów* itp. (patrz: opcje narzędzia na slajdzie pt. "Narzędzia zaznaczania w programie GIMP" w prezentacji 2).

**Warstwy** można sobie wyobrazić jako przezroczyste folie, z których każda zawiera odrębną grafikę, a nałożone na siebie tworzą kompletny obraz. Zamiast stanowić jednolitą całość, obraz może być zatem podzielony na wiele oddzielnych poziomów – warstw. Warstwy stosuje się dla łatwiejszego zapanowania nad procesem edycji obrazu. Kolejne warstwy mogą zawierać np. tło, napisy, elementy narysowane ręcznie, fragmenty innych grafik. Każda może być edytowana oddzielnie.

Aby utworzyć nową warstwę należy wybrać *Warstwa/Nowa warstwa*. W oknie palety warstw pojawi się nowa warstwa. Po wybraniu konkretnej warstwy możemy modyfikować jej atrybuty (*Krycie, Tryb, Nazwa*). Możemy również dokonywać operacji na warstwach: przesuwać je, zmieniać kolejność itp. – slajd pt. "Przykład użycia warstw w programie GIMP" w prezentacji do niniejszej lekcji.

#### **1. Poprawianie źle naświetlonego zdjęcia**

Choć program GIMP zawiera wiele zaawansowanych funkcji do obróbki grafiki, to najczęściej wykorzystuje się go do rozwiązywania często występujących problemów. Szybkie metody fotoretuszu zdjęć, takie jak poprawianie jasności oraz kontrastu, wydobywanie szczegółów oraz ożywianie kolorów są w stanie poprawić wygląd wielu fotografii.

Większość sprzedawanych obecnie aparatów fotograficznych jest wyposażonych w automatyczną funkcję doboru parametrów ekspozycji: jasność, nasycenie kolorów, ostrość. Aby zrobić zdjęcie, wystarczy jedynie nacisnąć przycisk zwalniający migawkę. Niestety zdjęcie często nie spełnia oczekiwań: jest zbyt jasne lub zbyt ciemne, kolory są wyblakłe itp.

Poprawienie tych i podobnych niedoskonałości zdjęć jest łatwe w programie GIMP. Istnieją przynajmniej dwa sposoby:

- 1. Wybranie z menu opcji *Narzędzia/ Narzędzia kolorów/ Jasność i kontrast*. Zostanie wyświetlone małe okno, w którym za pomocą suwaków można dostosowywać jasność i kontrast (slajd pt. "Dostosowywanie jasności i kontrastu" w prezentacji do niniejszej lekcji).
- 2. Wybranie z menu opcji *Narzędzia/ Narzędzia kolorów/ Poziomy.* Wykorzystując przyciski oznaczone jako *Wybór czarnego punktu, Wybór szarego punktu* oraz *Wybór białego punktu,* lub suwaki *Poziomy wejściowe, Poziomy wyjściowe* można dokonać zmian wpływających na kontrast i jasność zdjęcia.

#### **2. Poprawianie kolorów na zdjęciu**

Za niewyraźne, wyblakłe lub ciemne kolory na zdjęciu odpowiadają najczęściej niekorzystne warunku oświetleniowe. Kolory można poprawić wybierając z menu *Narzędzia/ Narzędzia kolorów/ Barwa i nasycenie.* W oknie dialogowym należy zaznaczyć kolor, który chcemy wzmocnić, a następnie należy dostosować natężenie wybranej barwy za pomocą suwaka Nasycenie (slajd pt. "Poprawianie kolorów" w prezentacji do niniejszej lekcji)*.*

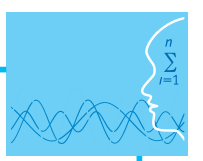

#### **3. Poprawianie ostrości zdjęcia**

Nieostra fotografia może być skutkiem niewłaściwego ustawienia ostrości lub poruszenia aparatem w momencie wykonywania zdjęcia. Poprawienie takiej fotografii może polegać na użyciu filtrów graficznych, w tym przypadku filtrów wyostrzających. Aby poprawić ostrość zdjęcia, należy wybrać z menu *Filtry/ Uwydatnianie/ Maska wyostrzająca*. Pojawi się okno dialogowe *Maska wyostrzająca*, w którym można dostosowywać siłę działania filtru jednocześnie sprawdzając efekt w małym oknie podglądu – slajd pt. "Wyostrzanie w programie GIMP" w prezentacji do niniejszej lekcji.

#### **4. Przekształcanie obrazu**

Niekiedy oprócz retuszowania zdjęć zachodzi konieczność dopasowania ich rozmiaru lub położenia. Kadrowanie może służyć poprawieniu kompozycji zdjęcia lub po prostu usunięciu niepotrzebnych elementów. Często popełnianym błędem na zdjęciach widokowych jest linia horyzontu odchylona od poziomu.

**Uwaga!** Skalowanie i obracanie zdjęcia należy wykonać w pierwszej kolejności, przed użyciem filtrów wyostrzających itp.

#### **5. Skalowanie**

Do skalowania służy polecenie menu *Obraz/ Skaluj obraz*. Można podać nowe wymiary obrazu, jednakże częściej korzysta się ze współczynnika przekształcenia szerokości i wysokości (slajd pt. "Skalowanie obrazu" w prezentacji do niniejszej lekcji). Pomiędzy polami *Współczynnik X* i *Współczynnik Y* znajduje się przycisk *Powoduje zachowanie proporcji*.

#### **6. Obracanie**

Jeśli obiekt na fotografii jest odchylony od pionu lub poziomu, prawdopodobnie konieczne będzie jego obrócenie o pewien kąt. Do tego celu służy narzędzie *Obrót* (*Narzędzia/ Narzędzia przekształcania/ Obrót*). Ponadto narzędzie *Obrót* umożliwia ustawienie środka obrotu.

**Uwaga!** Każde obracanie grafiki rastrowej o kąt inny niż wielokrotność 90 stopni powoduje pogorszenie jakości obrazu. Wynika to faktu, że piksele muszą zostać ułożone na nowo w linie poziome i pionowe tworzące obraz.

#### **7. Kadrowanie**

Często po przeniesieniu zdjęć z aparatu na komputer okazuje się, że wymagają one kadrowania. **Kadrowanie** służy najczęściej usunięciu ze zdjęcia obiektów, które nie powinny znaleźć się na zdjęciu. Zdjęcie po wykadrowaniu nie pozostawia wątpliwości co jest głównym jego tematem – slajdy pt. "Kadrowanie obrazu" oraz "Obraz po wykadrowaniu" w prezentacji do niniejszej lekcji. Do kadrowania w programie GIMP służy opcja menu *Narzędzia/Narzędzia przekształcania/Kadruj*. Okno kadrowania zawiera dodatkowe opcje, dzięki którym możemy kadrować tylko w bieżącej warstwie, sprawdzać rozmiar obrazu po wykadrowaniu, a także wyświetlać dodatkowe linie pomocnicze, tzw. prowadnice.

#### **8. Przekształcenia geometryczne**

Prawdziwa potęga programu graficznego tkwi w **przekształceniach geometrycznych**. Pewne geometryczne zniekształcenia obrazu na fotografii wynikają wprost z budowy obiektywu – są konsekwencją wypukłości zewnętrznej soczewki. W efekcie wysokie lampy, słupy, kolumny czy maszty na fotografiach wydają się pochyłe i zaokrąglone. Tu z pomocą przychodzi narzędzie *Perspektywa*, służące również do korygowania kształtu budynków, które na fotografii "zwężają się ku górze" – slajd pt. "Przykład użycia narzędzia Perspektywa" w prezentacji do niniejszej lekcji (obraz po lewej stronie). Przy fotografowaniu wysokiego budynku często nie mamy możliwości odsunięcia się wystarczająco daleko. Za pomocą narzędzia *Perspektywa* możemy kształtować obraz, aby w efekcie uzyskać na fotografii widok taki, jakby budynek był fotografowany z innego miejsca – z innej odległości lub z większej wysokości.

Ciekawym przekształceniem geometrycznym jest użycie narzędzia *Perspektywa*. Narzędzie to przydaje się np. do korygowania kształtu budynków (slajd pt. "Przykład użycia narzędzia Perspektywa" w prezentacji do niniejszej lekcji – obraz po prawej stronie). Po wybraniu z menu *Narzędzia/ Narzędzia przekształcania/ Perspektywa* pojawia się okno narzędzia oraz siatka na obrazie. Za pomocą kursora myszy możemy przesuwać wierzchołki i środek siatki przekształcenia w celu uzyskania pożądanego efektu.

Innym przydatnym narzędziem jest *Nachylenie* (*Narzędzia/ Narzędzia przekształcania/ Nachylenie*). Narzędzie to przydaje się szczególnie w sytuacji, gdy na fotografii krajobrazu wyrównamy poziom linii horyzontu (obrócimy do poziomu), a inne obiekty (np. drzewa, słupy) będą wydawać się pochyłe. *Nachylenie* służy właśnie do skorygowania tego efektu.

#### **9. Filtry graficzne**

**Filtry** są potężnym narzędziem programu do edycji fotografii cyfrowych. Filtry określają sposób przekształcania grupy pikseli tak, aby uzyskać w efekcie obraz wyostrzony, rozmyty lub przekształcony w zupełnie inny sposób (do dyspozycji mamy m.in. filtry deformujące, filtry służące to rzucania światła oraz cienia, filtry artystyczne, dekoracyjne, a nawet animacje).

Filtry służą nie tylko do rozrywki, ale przede wszystkim do fotoretuszu zdjęć. Do tego typu filtrów należą filtry korygujące (nazywane również filtrami retuszującymi): rozmywające, wyostrzające, osuwające zanieczyszczenia itp. Kolejną grupą filtrów są filtry stylizujące. Przy ich użyciu możemy przekształcić obraz tak, aby przypominał np. szkic węglem, ołówkiem lub obraz olejny. Jeszcze inną kategorią są filtry deformujące, służące do modyfikacji powierzchni obrazu np. tworzenia specyficznych tekstur, imitowania efektu trójwymiarowości.

#### **10. Filtry stylizujące**

Filtry stylizujące potrafią całkowicie zmienić charakter obrazu, np. przekształcić fotografię na obraz olejny. Dobrym przykładem takiego filtru jest *Gimpresjonista*, dostępny po wybraniu z menu *Filtry/ Artystyczne/ Gimpresjonista*. Na slajdzie pt. "Filtr GIMPresjonista" w prezentacji do niniejszej lekcji przedstawiono zestaw funkcji i ustawień, które możemy dowolnie dopasowywać, obserwując jednocześnie w oknie podglądu wprowadzone zmiany. W zakładce *Ustawienia* możemy wybrać jedną z propozycji ustawień działania filtru. Możemy również zdefiniować własne ustawienia i zatwierdzić je przy użyciu przycisku *Zapisz bieżące.* Kolejne zakładki zawierają wiele opcji, umożliwiających przygotowanie własnego filtru.

Poniżej krótka charakterystyka kolejnych zakładek:

- y *Papier* ustawianie rodzaju i właściwości materiału, na który zostanie nałożona grafika (slajd pt. "Wybór papieru w narzędziu GIMPresjonista" w prezentacji do niniejszej lekcji). Na przykład efekt obrazu olejnego uzyskujemy wybierając *canvas2.pgm*. Suwaki *Skala* oraz *Płaskorzeźba* służą do dostosowywania powiększenia i intensywności użytego materiału. *Inwersja* spowoduje, że zostanie użyty negatyw materiału. *Pokrywanie* sprawi, że materiał zdominuje grafikę,
- *Pędzel* wybór pędzla użytego do "namalowania" obrazu na podstawie wyjściowej grafiki. Możemy wybrać pędzel lub zdefiniować własny. Suwak *Współczynnik proporcji* służy do zmiany kształtu pędzla, *Płaskorzeźba –* do zmiany intensywności isiły nacisku pędzla, a parametr *Gamma* – jasności,
- y *Ułożenie* określa, w ilu *kierunkach* będą tworzone pociągnięcia pędzlem. *Kąt początkowy* określa dominujący kąt, pod jakim będzie kładziony pędzel,
- y *Rozmiar* określanie rozmiarów pociągnięć pędzla,
- y *Przesunięcie* ustalanie gęstości pociągnięć,
- y *Kolor* ustawianie koloru kładzionego za pomocą wirtualnego pędzla,
- y *Ogólne* ustawianie szczegółowych właściwości filtru, takich jak np. cień rzucany na obraz przez nierównomiernie nakładaną farbę olejną i intensywność krawędzi pociągnięć pędzla.

#### **Literatura**

- 1. Rak R., Skarbek W. (red.), *Wstęp do inżynierii multimediów*, OWPW, Warszawa 2004
- 2. Zieliński T.P., *Cyfrowe przetwarzanie sygnałów. Od teorii do zastosowań,* WKiŁ, Warszawa 2005
- 3. Brągoszewski P., *GIMP 2.0 Edycja zdjęć cyfrowych,* Helion, Gliwice 2005
- 4. Oberlan Ł., *GIMP Domowe studio graficzne*, Helion, Gliwice 2003

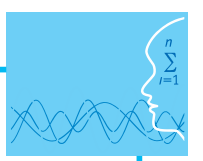

### **Przebieg zajęć**

#### *Wprowadzenie (2 x 10 minut [po 10 minut na początku każdej lekcji])*

Omówienie wprowadzenia teoretycznego do niniejszej lekcji, przy użyciu przygotowanej prezentacji.

#### *Praca indywidualna (2 x 30 minut [po 35 minut na początku każdej lekcji])*

Uczniowie wykonują ćwiczenia, korzystając w razie potrzeby z treści wprowadzenia teoretycznego do niniejszej lekcji.

#### *Dyskusja podsumowująca (2 x 5 minut [po 5 minut na koniec każdej lekcji])*

Omówienie rezultatów pracy – efektów wykonania ćwiczeń.

#### *Przykładowe wnioski:*

Najczęściej poprawiamy zdjęcia, aby usunąć z nich niedoskonałości. Jednakże powody mogą być też inne. Oto najczęstsze sytuacje:

- 1. Zdjęcie wykonano w niesprzyjających warunkach (zbyt ciemno, zbyt jasno itp.).
- 2. Zdjęcie wykonane tanim aparatem cyfrowym jest kiepskiej jakości.
- 3. Przygotowujemy zdjęcie do publikacji w sieci WWW.
- 4. Przygotowujemy zdjęcie do przesłania przez Internet.
- 5. Przekształcamy zdjęcia, by uzyskać różne efekty graficzne (np. kolorystyka sepia).

Do edycji cyfrowych fotografii służą programy komputerowe, z których najpopularniejsze to Photoshop oraz GIMP. Zaimplementowane w tych programach algorytmy wykrywania i przetwarzania elementów obrazu cyfrowego umożliwiają osiąganie doskonałych rezultatów, czego przykład mamy w reklamach i na okładkach w prasie.

Program GIMP choć jest bezpłatny, to oferuje wiele możliwości edytowania obrazów i obsługuje sporą ilość formatów graficznych. Jest to program, który dla wielu użytkowników może być pełnowartościową alternatywą dla drogich programów konkurencyjnych, również przy tworzeniu profesjonalnych projektów graficznych.

#### *Sprawdzenie wiedzy*

#### **Ćwiczenia z możliwości programu graficznego**

#### ¯ **Ćwiczenie 2.1**

Wczytaj do programu GIMP zdjęcie wymagające dostosowania jasności i/ lub kontrastu – plik o nazwie "cw2.1,cw2.2". Przy użyciu narzędzi kolorów opisanych we wprowadzeniu teoretycznym popraw zdjęcie, aby spełniało Twoje oczekiwania.

#### ¯ **Ćwiczenie 2.2**

Wczytaj do programu GIMP zdjęcie o słabym nasyceniu kolorów – plik "cw2.1,2.2". Postępując według wskazówek zawartych we wprowadzeniu teoretycznym, przy użyciu narzędzia *Odcień i nasycenie* zmień barwy na zdjęciu na bardziej nasycone.

#### ¯ **Ćwiczenie 2.3**

Wczytaj do programu GIMP zdjęcie wymagające poprawienia ostrości – plik "cw2.3" (zwróć uwagę na kamuflaż głównego tematu zdjęcia – żaby; jaki jest powód takiego ubarwienia?). Przy użyciu filtru wyostrzającego popraw ostrość zdjęcia.

#### ¯ **Ćwiczenie 2.4**

Wczytaj do programu GIMP zdjęcie (plik o nazwie "cw2.4"), a następnie przeskaluj je. Porównaj jakość zdjęcia przed i po przeskalowaniu.

#### ¯ **Ćwiczenie 2.5**

Wczytaj do programu GIMP zdjęcie przedstawiające odchylenie od pionu/poziomu, np. plik "cw2.5". Spróbuj naprawić zdjęcie obracając je tak, aby linia horyzontu była z poziomie.

#### ¯ **Ćwiczenie 2.6**

Wczytaj do programu GIMP zdjęcie zawierające znaczną część zbędnego tła – plik "cw2.6". Następnie wykadruj zdjęcie, usuwając zbędny fragment, eksponując jednocześnie główny temat zdjęcia.

#### ¯ **Ćwiczenie 2.7**

Wczytaj do programu GIMP zdjęcie budynku - plik o nazwie "cw2.7". Posługując się narzędziem Perspek*tywa*, zmień zdjęcie tak, jakby budynek był fotografowany z innej perspektywy.

#### ¯ **Ćwiczenie 2.8**

Posługując się narzędziem GIMPresjonista, zmodyfikuj w niepowtarzalny sposób fotografię, np. plik "cw2.8".

#### **Ocenianie**

W każdym z ćwiczeń: porównanie zdjęcia przed edycją ze zdjęciem po edycji. Ocena jakości zdjęć po edycji (czy edycja została wykonana z należytą starannością).

#### **Dostępne pliki**

- 1. Prezentacja 2
- 2. Instalator programu GIMP v2.8
- 3. Ćwiczenia (Zadania 2)

うくり こうしょう

# **LEKCJA NR 3**

**TEMAT: Projekty graficzne**

### **Streszczenie**

Niniejszy materiał poświęcony jest następującym projektom graficznym:

- Klonowanie
- **•** Fotomontaż
- Zdjęcie czarno-białe z kolorem
- Zmiana kolorów wybranego obiektu

### **Podstawa programowa**

#### **Etap edukacyjny: IV, przedmiot: informatyka (poziom rozszerzony)**

#### *Cele kształcenia – wymagania ogólne*

II. Wyszukiwanie, gromadzenie i przetwarzanie informacji z różnych źródeł; opracowywanie za pomocą komputera: rysunków, tekstów, danych liczbowych, motywów, animacji, prezentacji multimedialnych.

#### *Treści nauczania – wymagania szczegółowe*

- 4. Opracowywanie informacji za pomocą komputera, w tym: rysunków, tekstów, danych liczbowych, animacji, prezentacji multimedialnych i filmów. Uczeń:
	- 1) opisuje podstawowe modele barw i ich zastosowanie;
	- 2) określa własności grafiki rastrowej oraz charakteryzuje podstawowe formaty plików graficznych, tworzy i edytuje obrazy rastrowe z uwzględnieniem warstw i przekształceń.

#### **Etap edukacyjny: IV, przedmiot: biologia (poziom rozszerzony)**

#### *Cele kształcenia – wymagania ogólne*

- I. Poznanie świata organizmów na różnych poziomach organizacji życia.
- IV. Poszukiwanie, wykorzystanie i tworzenie informacji.

#### *Treści nauczania – wymagania szczegółowe*

Poziom podstawowy:

- 2. Różnorodność biologiczna i jej zagrożenia. Uczeń:
- 1) opisuje różnorodność biologiczną na poziomie genetycznym, gatunkowym i ekosystemowym. Poziom rozszerzony:
- IV. Przegląd różnorodności organizmów
- 13. Porównanie struktur zwierząt odpowiedzialnych za realizację różnych czynności życiowych. Uczeń:
- 1) przedstawia zależność pomiędzy trybem życia zwierzęcia, a budową ciała.
- IX. Ewolucja
- 2. Dobór naturalny. Uczeń:
	- 3) przedstawia adaptacje wybranych gatunków do życia w określonych warunkach środowiska.

### **Cel**

Wykształcenie umiejętności wykonywania projektów graficznych w programie do edycji grafiki umożliwiającym pracę na warstwach.

#### **Słowa kluczowe**

GIMP, JPG, maska, obrazy rastrowe, piksel, PNG, rozdzielczość, warstwy, XCF

### **Co przygotować**

- Prezentacia 3
- y Pliki przygotowane do ćwiczeń do niniejszej lekcji materiały pomocnicze
- $\bullet$  Filmy przygotowane do ćwiczeń do niniejszej lekcji i zapoznać się z nimi film 1, 2, 3 i 4

### **MATERIAŁ TEORETYCZNY**

### **Klonowanie**

**Klonowanie** to malowanie polegające na kopiowaniu fragmentów obrazu. Jest to jedna z najczęściej używanych technik retuszerskich, przy użyciu której można m.in. usuwać defekty cery, plamy i zabrudzenia widoczne po zeskanowaniu zdjęcia czy też ślady kurzu osadzonego na obiektywie. Klonowanie umożliwia usunięcie ze zdjęć krajobrazu niepotrzebnych obiektów takich jak śmieci, reklamy czy też linie energetyczne.

Na przykładzie klonowania można zasymulować zjawisko mimikry opisane w witrynie National Geographic<sup>3</sup>: "I tak np. wiele gąsienic motyli odżywia się liśćmi. Ptaki przepadają zaś za utuczonymi na liściach gąsienicami. Szukają ich, wypatrując – z lotu ptaka, rzecz jasna – śladów żerowania: roślin z dziurawymi, powygryzanymi liśćmi. Aby zmylić ten lotniczy zwiad, gąsienice pewnego gatunku z rodziny miernikowców zamiast wygryzać w zjadanych liściach niechlujne dziury, objadają je od brzegu. Odkrawają dookoła zgrabny paseczek niczym wprawna krojczyni nożyczkami, w tę i z powrotem, w tę i z powrotem. Liść robi się coraz mniejszy, ale jego kształt się nie zmienia; gąsienice dbają nawet o zachowanie ząbkowanej krawędzi".

Liść, stanowiący temat zdjęcia na slajdzie pt. "Klonowanie" w prezentacji do niniejszej lekcji należy w pierwszej kolejności, posługując się narzędziem *Klonowanie* programu GIMP, pozbawić wygryzionej w liściu dziury. Po otworzeniu zdjęcia do edycji w programie GIMP, przyciskiem *C* na klawiaturze uruchamiamy narzędzie klonowania. W oknie opcji narzędzia klonowania należy wybrać *Obraz* w polu *Źródło*, a *Tryb* pozostawić *Zwykły*. Parametr *Krycie* określa stopień przezroczystości. Najczęściej pozostawia się wartość 100 co oznacza, że fragment obrazu zostanie całkowicie zakryty sklonowanym fragmentem.

Następnie wybieramy narzędzie *Pędzel*. Po otwarciu listy dostępnych pędzli klikamy przycisk *Otwiera okno wyboru pędzla.* W oknie *Pędzle* klikamy pierwszy pędzle na liście, a następnie przycisk *Nowy*. W wyświetlonym oknie podajemy nazwę nowego pędzla, np. "klonowanie". Po zapisaniu zmian możemy modyfikować rozmiar, twardość i kształt pędzla w oknie *Edytor pędzli*.

W celu zretuszowania zdjęcia należy powiększyć obszar, który chcemy poprawić, a następnie dostosować rozmiar pędzla tak, aby odpowiadał wielkości obszaru do poprawy. Następnie należy wyszukać fragment grafiki, którym chcemy zastąpić poprawiany obszar. Po wciśnięciu klawisza *Ctrl* kursor myszy przyjmie kształt celownika. Po zwolnieniu klawisza *Ctrl* klikamy obszar, który chcemy poprawić. Jeśli poprawiony fragment obrazu wygląda nienaturalnie, można dostosować właściwości pędzla – jego rozmiar i twardość.

Przygotowanie projektu graficznego pt. "Klonowanie" zilustrowano na filmie 1 dołączonym do niniejszego scenariusza.

<sup>3</sup> http://www.national-geographic.pl/drukuj-artykul/mimikra-sztuka-oszukiwania/.

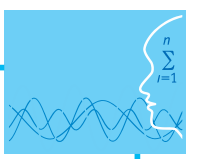

### **Fotomontaż**

Fotomontaż jest jedną z najbardziej efektownych technik edycji zdjęć. Dzięki umieszczeniu wybranego obiektu na dowolnym tle, można umieścić swoje zdjęcie na tle zachodzącego słońca, na egzotycznej wyspie czy też w obecności sławnej osoby. Fotomontaż jest doskonałym narzędziem umożliwiającym zaprezentowanie zjawiska mimikry/ mimezji, poprzez umieszczenie obiektu na odpowiednim tle.

Przykład fotomontażu przedstawiono na slajdzie pt. "Fotomontaż" w prezentacji 3. Oryginalne zdjęcie ślimaka, przedstawione w górnej części slajdu (zwróćmy uwagę na jego kolorystykę oraz na kolorystykę otoczenia) po fotomontażu przedstawia już dwa osobniki.

Fotomontaż w programie GIMP można wykonać wg następujących kroków:

- 1. W programie GIMP, w dwóch niezależnych oknach, otwieramy zdjęcia, których użyjemy do fotomontażu,
- 2. Klikamy na okno obrazka, który chcemy wstawić na tle innego. Z menu *Zaznaczanie* wybieramy Za*znacz wszystko*,
- 3. Po zaznaczeniu obrazka, wybieramy *Edycja -> Skopiuj*,
- 4. Klikamy na okno obrazka, który służy jako tło. Wybieramy *Edycja -> Wklej*. Obraz powinien być umieszczony na tle innego, jako *Oderwane zaznaczenie (Wklejona warstwa)*,
- 5. Posługując się narzędziami *Przesunięcie* oraz *Skalowanie* z okna narzędziowego, umieszczamy obiekt na tle innego, w odpowiedniej skali i położeniu,
- 6. Przy użyciu narzędzia *Gumka* usuwamy zbędne tło z wklejonego zdjęcia. W celu usunięcia dużych fragmentów tła, warto zwiększyć rozmiar używanej gumki (suwak *skala* we właściwościach narzędzia *Gumka* w oknie narzędziowym). W celu usunięcia szczegółów warto powiększyć zdjęcie (wartość procentową powiększenia wybieramy na dolnym pasku w oknie obrazka),
- 7. Po uzyskaniu zadowalającego efektu, w celu połączenia warstw w jeden obraz, wybieramy z menu *Warstwa -> Zakotwicz warstwę* lub *Warstwa -> Połącz w dół.*

Przygotowanie projektu graficznego pt. "Fotomontaż" zilustrowano na filmie 2 dołączonym do niniejszego scenariusza.

### **Zdjęcie czarno-białe z kolorem**

Dobrym przykładem mimezji jest zdjęcie trzech ropuch na tle jesiennych liści zaprezentowane w portalu National Geographic – slajd pt. "Mimezja" w prezentacji do niniejszej lekcji. Dopiero po dokładniejszym przyjrzeniu się zdjęciu zauważamy trzy ropuchy. Kolejne zdjęcie na tym slajdzie nie pozostawia złudzeń co do mimezji.

W portalu tym można znaleźć więcej zdjęć prezentujących zjawisko mimikry. Celem projektu graficznego pt. "Zdjęcie czarno-białe z kolorem" może być właśnie zilustrowanie zjawiska mimikry/ mimezji. Obiekt będący głównym tematem fotografii pozostawiamy w oryginalnych kolorach, a całą resztę zmieniamy na czarno-białą. Efekt ten może służyć również podkreśleniu kolorystyki wybranego obiektu – slajd pt. "Zdjęcie czarno-białe z kolorem" w prezentacji do niniejszej lekcji.

Przygotowanie projektu graficznego pt. "Zdjęcie czarno-białe z kolorem" zilustrowano na filmie 3 dołączonym do niniejszego scenariusza.

### **Zmiana kolorów wybranego obiektu**

Zmiana kolorów wybranego obiektu jest przykładem projektu graficznego dobrze ilustrującego zjawisko dostosowywania kolorów organizmu żywego do otoczenia.

Doskonałym tematem takiego projektu graficznego jest kameleon. Posługując się narzędziem *Szybka maska* programu GIMP możemy precyzyjnie zmieniać aktualną "paletę kolorów" tego zwierzęcia – slajd pt. "Zmiana kolorów wybranego obiektu" w prezentacji do niniejszej lekcji. Przygotowanie projektu graficznego pt. "Zmiana kolorów wybranego obiektu" zilustrowano na filmie 4 dołączonym do niniejszego scenariusza.

### **Literatura**

- 1. Rak R., Skarbek W. (red.), *Wstęp do inżynierii multimediów*, OWPW, Warszawa 2004
- 2. Zieliński T.P., *Cyfrowe przetwarzanie sygnałów. Od teorii do zastosowań*, WKiŁ, Warszawa 2005
- 3. Owczarz-Dadan A., *ABC fotografii cyfrowej i obróbki zdjęć*, Helion, Gliwice 2006
- 4. Long B., *Fotografia cyfrowa*, Helion, Gliwice 2003

### **Przebieg zajęć**

#### *Wprowadzenie (2 x 10 minut [po 10 minut na początku każdej lekcji])*

Omówienie wprowadzenia teoretycznego do niniejszej lekcji, przy użyciu przygotowanej prezentacji.

### *Praca indywidualna (2 x 30 minut [po 35 minut na początku każdej lekcji])*

Uczniowie wykonują ćwiczenia, korzystając w razie potrzeby z treści wprowadzenia teoretycznego do niniejszej lekcji.

### *Dyskusja podsumowująca (2 x 5 minut [po 5 minut na koniec każdej lekcji])*

Omówienie rezultatów pracy – efektów wykonania ćwiczeń.

### *Sprawdzenie wiedzy*

#### **Ćwiczenia – projekty graficzne**

¯ **Ćwiczenie 3.1**

#### **Projekt graficzny – klonowanie**

Wczytaj do programu GIMP plik o nazwie "cw3.1". Postępując zgodnie ze wskazówkami zawartymi we wprowadzeniu teoretycznym, przy użyciu narzędzia *Klonowanie* usuń niechcianą dziurę z liścia na zdjęciu. Bardziej zaawansowaną wersją tego projektu jest zasymulowanie (również z użyciem narzędzia *Klonowanie*) obgryzania liścia wkoło.

#### ¯ **Ćwiczenie 3.2**

#### **Projekt graficzny – fotomontaż**

Posługując się warstwami programu GIMP, postępując zgodnie ze wskazówkami zawartymi we wprowadzeniu teoretycznym, wykonaj fotomontaż z użyciem pliku o nazwie "cw3.2".

#### ¯ **Ćwiczenie 3.3**

#### **Projekt graficzny – zdjęcie czarno-białe z kolorem**

Przekształć zdjęcie kolorowe (plik "cw3.3"), zmieniając jego część na czarno białą. Możesz skorzystać ze wskazówek zawartych we wprowadzeniu teoretycznym lub postępować według kroków:

- 1. Wczytaj zdjęcie do programu GIMP, a następnie przy użyciu zaznaczenia odręcznego (*Narzędzia -> Narzędzia zaznaczania -> Zaznaczenie odręczne*) zakreśl kontur sfotografowanego obiektu. Zwróć uwagę na właściwości narzędzia zaznaczania – *zmiękczanie brzegów* i *promień* zmiękczenia,
- 2. Po utworzeniu obszaru zaznaczenia, użyj narzędzia *Zaznaczenie ->* Odwróć zostanie zaznaczony cały obszar otaczający fotografowany obiekt,
- 3. Użyj opcji narzędzia *Kolory -> Barwienie*, aby przesuwając suwak *Nasycenie* maksymalnie w lewo, uzyskać czarno-białe zdjęcie. Zwróć uwagę, że za pomocą suwaka *jasność* możesz zmieniać jasność czarno białego obszaru.

Wskazówka: Zauważ, że w kroku 1, po zaznaczeniu obiektu, możesz jeszcze bardziej podkreślić jego kolorystykę, używając narzędzi kolorów, np. *Odcień i nasycenie*.

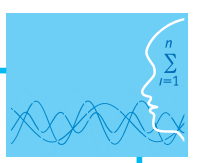

#### ¯ **Ćwiczenie 3.4**

#### **Projekt graficzny – zmiana kolorów wybranego obiektu**

Posługując się warstwami, narzędziami zaznaczania oraz narzędziami kolorów wykonaj projekt graficzny, polegający na zmianie koloru obiektu na zdjęciu.

Skorzystaj ze wskazówek zawartych we wprowadzeniu teoretycznym.

Posłuż się plikiem o nazwie "cw3.4".

#### *Test wiedzy na zakończenie wszystkich lekcji*

#### **Ocenianie**

W każdym z ćwiczeń: porównanie zdjęć, z których powstał projekt graficzny z efektem końcowym (gotowym projektem). Ocena jakości wykonanego projektu (czy został wykonany z należytą starannością). Zaliczenie testu wiedzy w przypadku co najmniej połowy poprawnych odpowiedzi.

### **Dostępne pliki**

- 1. Prezentacja 3
- 2. Instalator programu GIMP v2.8
- 3. Zadania 3
- 4. Film 1-4
- 5. Pliki do ćwiczeń materiały pomocnicze
- 6. Test

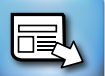

*Człowiek - najlepsza inwestycja*

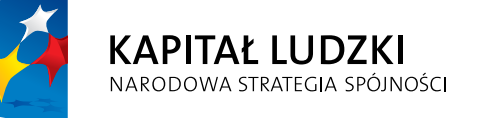

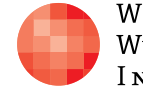

WARSZAWSKA Wyższa Szkoła INFORMATYKI **UNIA EUROPEJSKA**<br>EUROPEJSKI<br>FUNDUSZ SPOŁECZNY

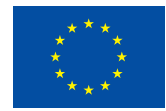

Projekt współfinansowany przez Unię Europejską w ramach Europejskiego Funduszu Społecznego